## **Webdav with IOS 7 and updated Keynotes, Numbers, and Pages**

1. Open one of the applications and go to top right and click on box with up a

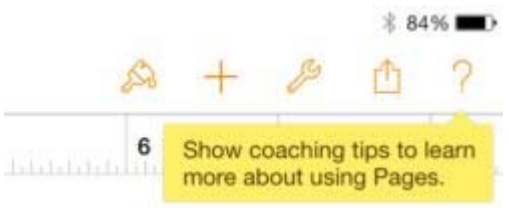

2. You will have the following choices- click on WebDAV.<br> $11.55$  AM

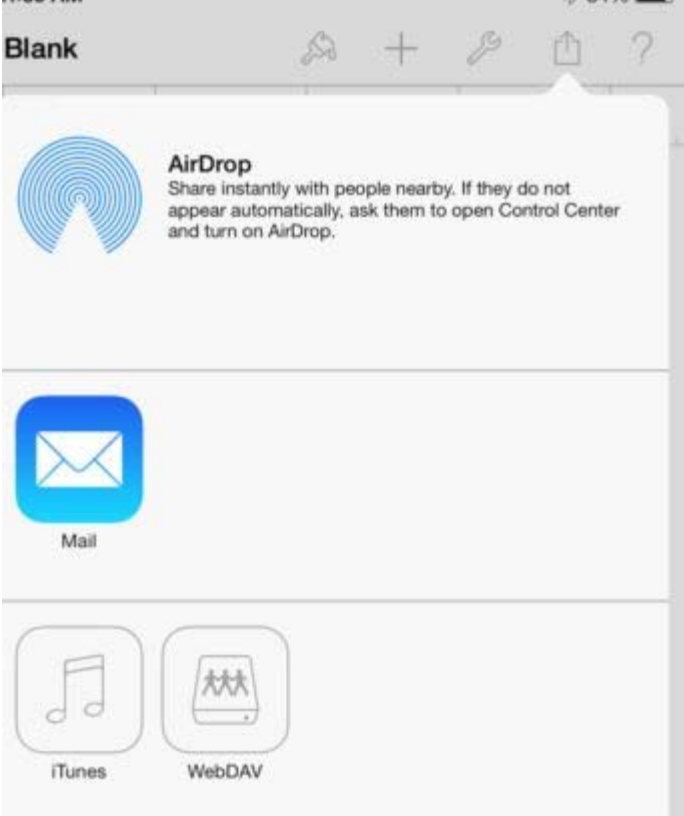

3. Next Click on the middle choice to "send a Copy."

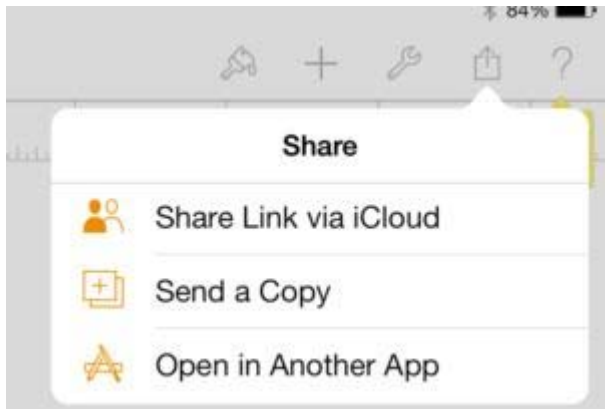

4. Now type in WebDAV location and username and password.

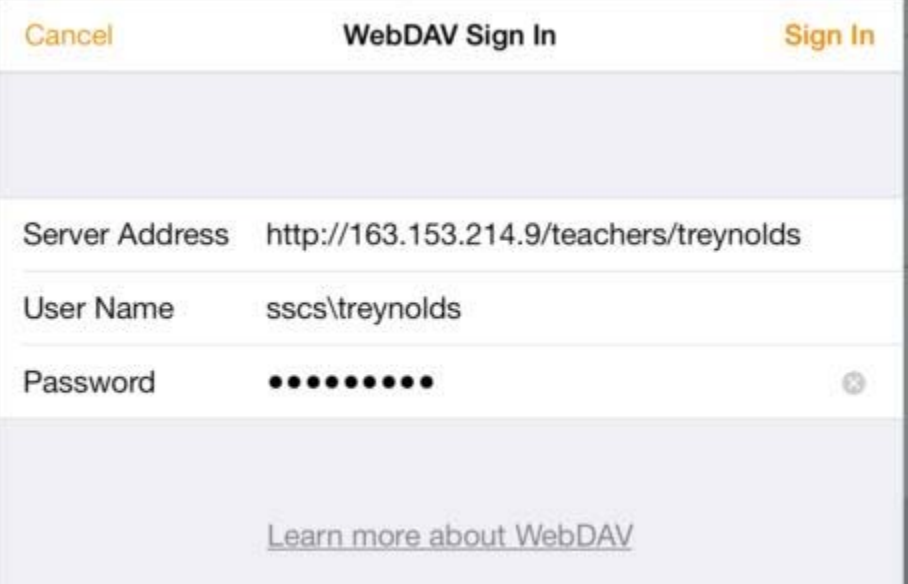

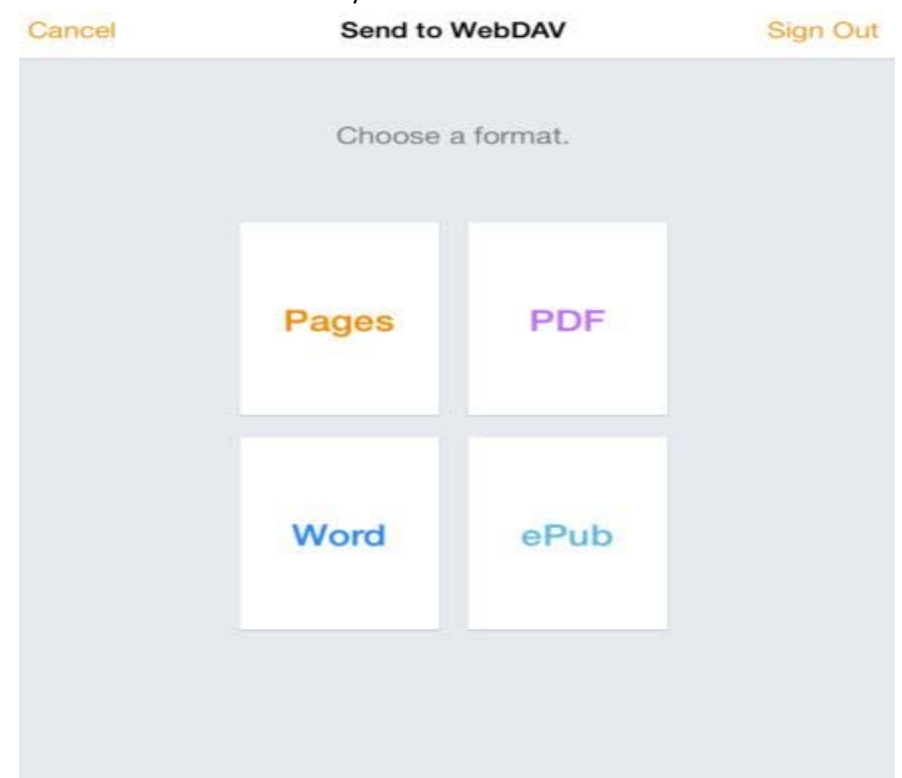

5. Now Select the format that you would like to save it as

6. Lastly select the location you would like to save it to and click on Send.